# **INSPIRON™**

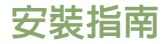

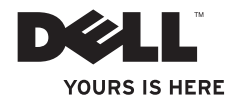

# **INSPIRON™**

安裝指南

型號:P04S 系列 管制類型: P04S001

# 註、警示和警告

註:「註」表示可以幫助您更有效地使用電腦的重要資訊。

警示:「警示」表示有可能會損壞硬體或導致資料遺失,並告訴您如何避免發生此類問 題。

## 警告:「警告」表示有可能會導致財產損失、人身傷害甚至死亡。

如果您購買的是 Dell™ n Series 電腦,則本文件中關於 Microsoft® Windows® 作業系統的所有參考均不適用。

本文件中的資訊如有變更,恕不另行通知。

**© 2009 Dell Inc.** 版權所有,翻印必究。

\_\_\_\_\_\_\_\_\_\_\_\_\_\_\_\_\_\_

未經 Dell Inc. 書面許可,嚴禁以任何形式複製這些資料。

本文中使用的商標: **Dell**、**DELL** 徽標、**Inspiron**、**YOURS IS HERE**、**Dell On Call** 和 **DellConnect** 是 Dell Inc. 的商標; **ATI Radeon** 是 Advanced Micro Devices, Inc. 的商標;**Intel**、**Celeron** 和 **Pentium** 是 Intel Corporation 在美國和其他 國家/地區的註冊商標,**Core** 是 Intel Corporation 在美國和其他國家/地區的商標;**Microsoft**、**Windows**、**Windows Vista** 和 **Windows Vista** 開始按鈕徽標是 Microsoft Corporation 在美國和/或其他國家/地區的商標或註冊商標;藍芽 是 Bluetooth SIG, Inc. 擁有的註冊商標並授權給 Dell 使用;**SRS Premium Sound**、**SRS** 和 符號是 SRS Labs, Inc. 的 商標。

本文件中述及的其他商標和產品名稱是指擁有相應商標和產品名稱的公司實體或其製造的產品。 Dell Inc. 對其他 公司的商標和產品名稱不擁有任何專有權益。

**2009** 年 **5** 月 **P/N C979R Rev. A00**

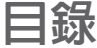

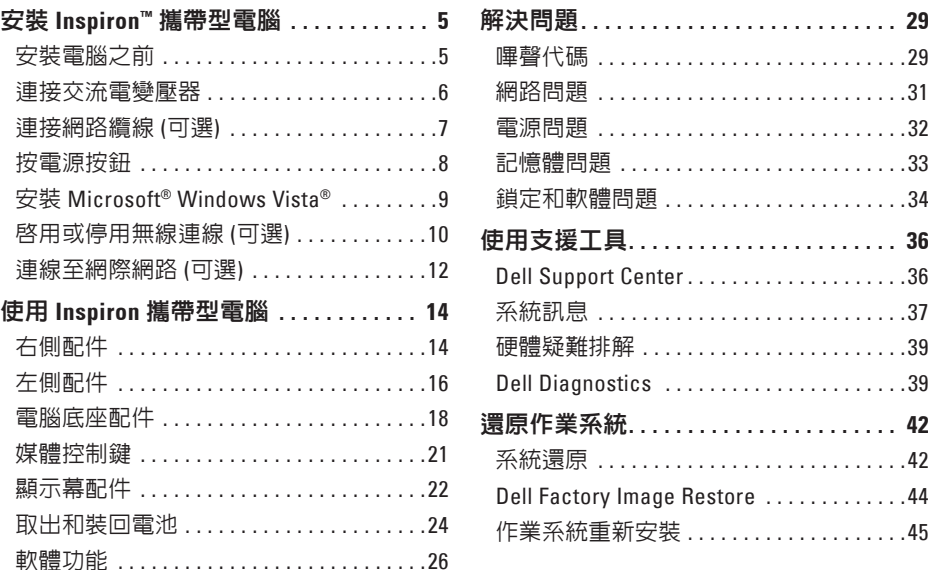

## 目録

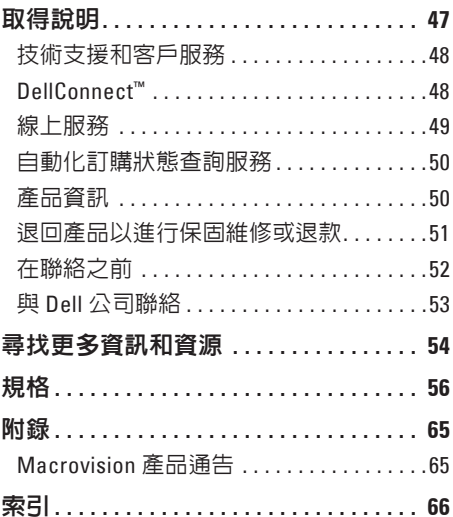

# <span id="page-6-0"></span>安裝 **Inspiron™** 攜帶型電腦

本章節提供關於安裝 Inspiron 1320 攜帶型電 腦的資訊。

# 安裝電腦之前

放置電腦時,請確保靠近電源、有良好的通 風條件,並將電腦放置在水平的表面上。 若 Inspiron 攜帶型電腦周圍的空氣流通受 阻,可能會導致電腦過熱。 為了防止過熱, 請務必在電腦後面至少留出 10.2 cm (4 吋) 的 空隙,在所有其他面至少留出 5.1 cm (2 吋) 的 空隙。 不得將已開機的電腦放置在密閉的空 間 (例如機櫃或抽屜) 中。

- 警告: 請勿阻塞通風口或將物品推入通 ∕Ւ 風口,或使灰塵積聚在通風口處。 請勿 將已開機的 **Dell™** 電腦存放於空氣流通 不順暢的環境 **(**例如闔上的公事包**)** 中。 空氣流通受阻可能會損壞電腦或引起火 災。 電腦在變熱時會開啓風扇。 風扇會 發出噪音,這是正常現象,不表示風扇 或電腦有問題。
- 警示: 在電腦上放置或堆疊重物或尖銳 物品,可能會造成電腦永久損壞。

## <span id="page-7-0"></span>連接交流電變壓器

將交流電變壓器連接至電腦,然後再將交流電變壓器的另一端插入電源插座或突波保護器。

警告: 交流電變壓器可與世界各地的電源插座配合使用。 但是,各個國家**/**地區的電源 連接器和電源板不盡相同。 使用不符合標準的纜線或將纜線錯誤地連接至電源板或電源 插座,可能會引起火災或造成電腦永久損壞。

註:請僅在您的電腦上使用 Dell 提供的交流電變壓器系列 PA-12、PA-2E 和 PA-3E。

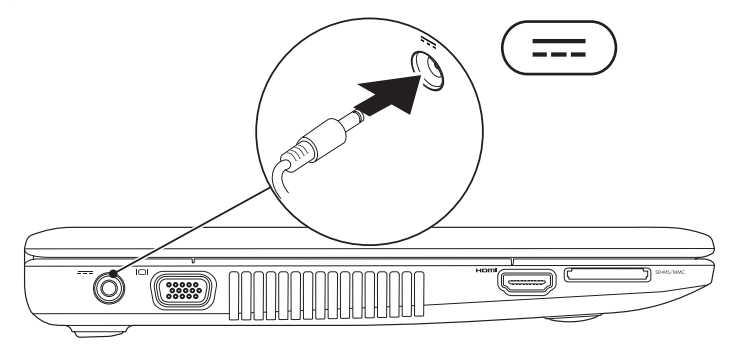

## <span id="page-8-0"></span>連接網路纜線 **(**可選**)**

#### 若要使用有線網路連線,請連接網路纜線。

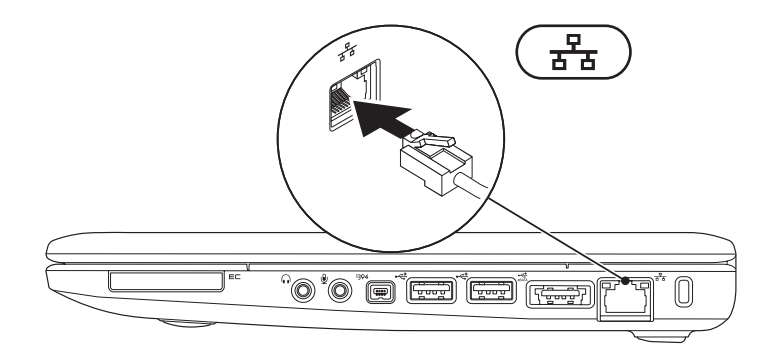

<span id="page-9-0"></span>安裝 **Inspiron™** 攜帶型電腦

# 按電源按鈕

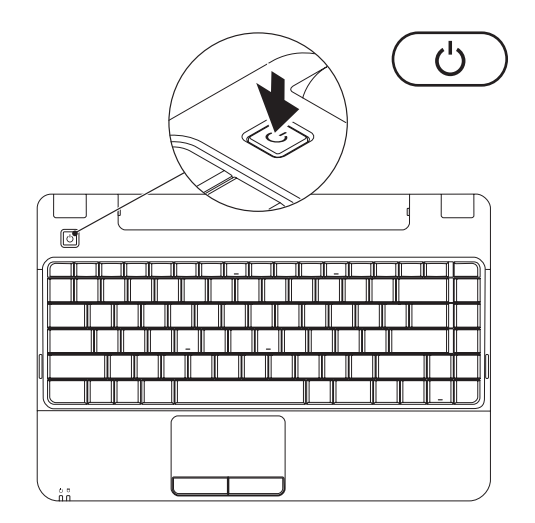

# <span id="page-10-0"></span>安裝 **Microsoft ® Windows Vista®**

如果您在購買電腦時訂購了 Windows Vista 作業系統,則您的電腦預組態為該作業系統。 若 是首次安裝 Windows Vista,請按照螢幕上的說明谁行操作。 這些步驟是必需的,最多可能 需要花 15 分鐘才能完成。 Windows Vista 安裝螢幕將引導您執行數個程序, 包括接受授權合 約、設定喜好設定以及設定網際網路連線。

 $\bigwedge$  警示: 請勿中斷作業系統的安裝程序。 這樣做可能會造成電腦無法使用,並且您將需要 重新安裝作業系統。

# <span id="page-11-1"></span><span id="page-11-0"></span>啟用或停用無線連線 **(**可選**)**

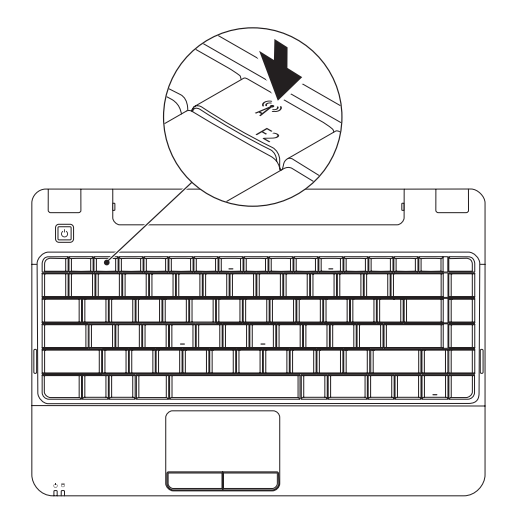

1. 在鍵盤上按 <F2> 鍵或 <sup>(γ</sup>μ<sup>2</sup> 鍵,以啓用或停用無線連線。 螢幕上將顯示無線啓用或停用對 話方塊。

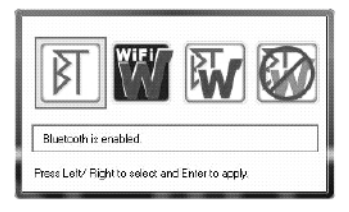

- **2.** 按左方向鍵或右方向鍵以:
	- 啟用藍芽
	- 啟用無線 LAN
	- 啟用藍芽和無線 LAN
	- 停用藍芽和無線 LAN
- **3.** 按 <Enter> 鍵套用變更。

# <span id="page-13-0"></span>連線至網際網路 **(**可選**)**

若要連線至網際網路,您需要外接式數據機或 網路連線,以及網際網路服務提供者 (ISP)。

如果外接式 USB 數據機或 WLAN 配接器不在 您最初訂購的部件之內,您可以從 Dell Web 站台 (**www.dell.com**) 購買。

您可以使用有線或無線連線來連線至網際網 路。

## 設定有線連線

- 如果您使用的是撥號連線,請先將電話線 連接至外接式 USB 數據機 (可選) 和牆上的 電話連接器,然後再設定網際網路連線。
- 如果您使用的是 DSL 連線或纜線/衛星數 據機連線,請與您的 ISP 或蜂巢式電話服 務部門聯絡以獲得設定說明

## 設定無線連線

需要先連接至無線路由器,才能使用無線網 際網路連線。

- **1.** 確定已在您的電腦上啟用無線連線 (請參 閱第 [10](#page-11-1) 頁的「啟用或停用無線連線」)。
- **2.** 儲存並關閉所有開啟的檔案,結束所有開 啟的程式。
- 3. 按一下**開始 <del>⊕</del> → 連線到**。
- **4.** 按照螢幕上的說明進行操作。

## 設定網際網路連線

ISP 和 ISP 提供的服務因國家/地區而異。 請 與您的 ISP 聯絡,以瞭解其在您所在國家/地 區所提供的服務。

如果您過去曾成功連線至網際網路,但現在 卻無法連線, BILISP 服務可能已中斷。 請與 您的 ISP 聯絡以檢查服務狀態,或稍後再次 嘗試連線。

請準備好您的 ISP 資訊。 如果您沒有 ISP, 則連線到網際網路精靈可協助您獲得 ISP。

- **1.** 儲存並關閉所有開啟的檔案,結束所有開 啟的程式。
- 註:以下說明適用於 Windows 預設 檢視,因此,如果您將電腦設定為 Windows 傳統檢視, 則這些說明可能不 適用。
- 2. 按一下**開始 → 控制台**。

3. 按一下**網路和網際網路 → 網路和共用中** 心 → 設定連線或網路 → 連線到網際網 路。

螢幕上將顯示連線到網際網路視窗。

- 註:如果您不知道要選擇何種連線類  $\mathscr{U}$ 型,請按一下**協助我選擇**或與您的 ISP 聯絡。
- **4.** 按照螢幕上的說明進行操作,使用 ISP 提 供的設定資訊完成設定。

# <span id="page-15-0"></span>使用 **Inspiron** 攜帶型電腦

您的 Inspiron 1320 攜帶型電腦具有一些指示燈和按鈕,它們可提供資訊並讓您能夠執行常見 工作。 電腦上的連接器可讓您選擇連接其他裝置。

# 右側配件

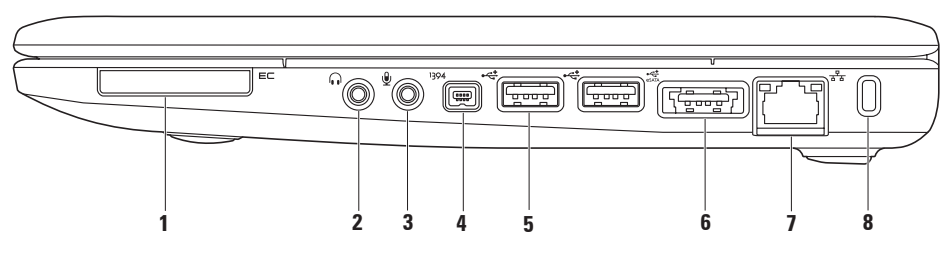

**|E⊂| ExpressCard 插槽** – 支援一個 ExpressCard。 電腦出廠時, 插槽中安裝有一個塑膠 空插卡。

註: 您的電腦出廠時,ExpressCard 插槽中安裝有一個塑膠空插卡。 空插卡可防止未使 用的插槽中進入灰塵和其他雜質。 請保留空插卡,以備插槽中未安裝 ExpressCard 時使 用;其他電腦的空插卡可能不適用於您的電腦。

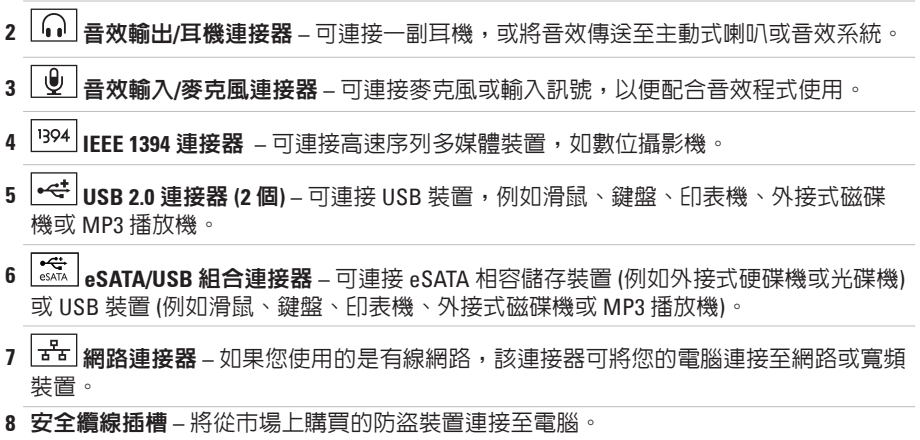

註: 購買防盜裝置之前,請確定它適用於您電腦上的安全纜線插槽。

# <span id="page-17-0"></span>左側配件

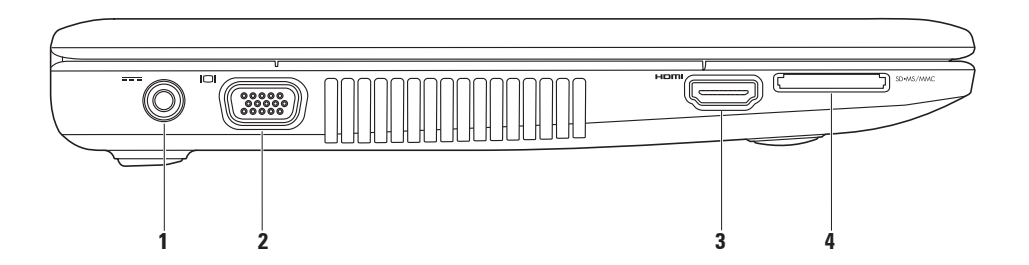

## |---|**| 交流電變壓器連接器 –** 可連接交流電變壓器,以為電腦供電並為電池充電。

- **2 VGA** 連接器 可連接顯示器或放映機。
- **3 HDMI** 連接器 可連接 5.1 音效和影像訊號的電視。

註: 與顯示器配合使用時,僅讀取影像訊號。

- 4 SD·MS/MMC | 五合一媒體卡讀卡器 為檢視和共用下列數位記憶體插卡上儲存的數位相 片、音樂、影像及文件提供快速而便利的方式:
	- 安全數位 (SD) 記憶體插卡
	- Secure Digital High Capacity (SDHC) 記憶卡
	- 多媒體插卡 (MMC)
	- 記憶棒
	- 記憶棒 PRO

註: 您的電腦在出廠時,其媒體卡讀卡器插槽中已安裝有一個塑膠空插卡。 空插卡可 防止未使用的插槽中進入灰塵和其他雜質。 請保留空插卡,以備插槽中未安裝媒體卡時 使用;其他電腦的空插卡可能不適用於您的電腦。

# <span id="page-19-0"></span>電腦底座配件

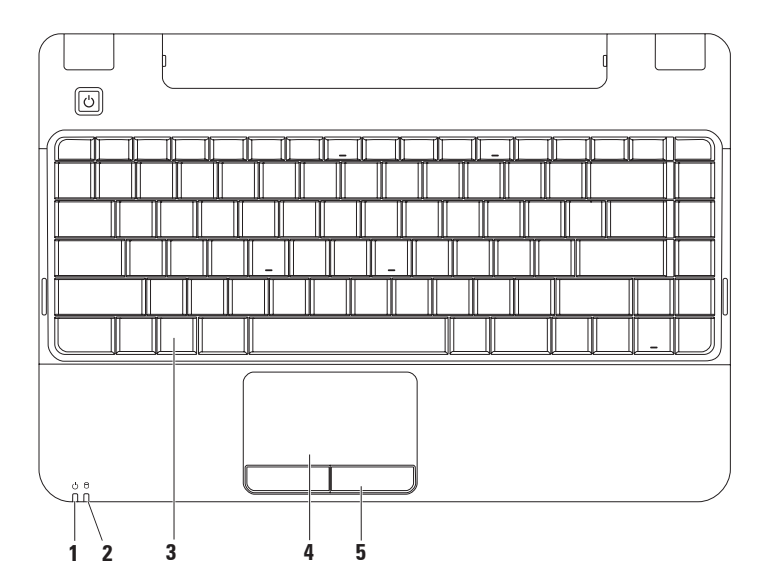

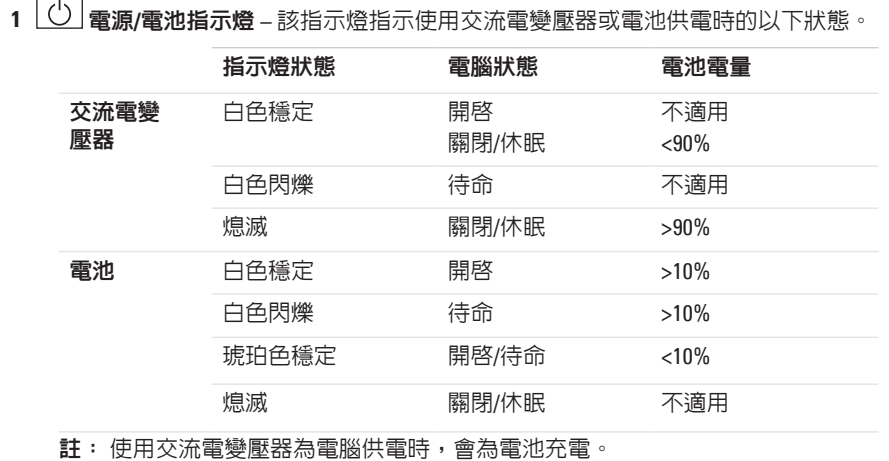

 $\overline{\phantom{a}}$ 

- 2 │ Ŭ │**硬碟機活動指示燈 –** 在電腦讀取或寫入資料時亮起。 指示燈閃爍表示硬碟機正處 於活動狀態。
	- 註: 為避免資料遺失,請勿在硬碟機活動指示燈閃爍時關閉電腦。
- **3** 鍵盤 媒體控制鍵也位於鍵盤上。 這些按鍵控制 CD、DVD 和媒體播放。 若要獲得有 關鍵盤的更多資訊,請參閱您的硬碟機上或 Dell 支援 Web 站台 **support.dell.com** 上的 《**Dell** 技術指南》。
- **4** 觸控墊 提供滑鼠的功能,可移動游標、拖曳或移動選擇的項目,輕叩表面即可執行左 鍵的功能。
- **5** 觸控墊按鈕 提供滑鼠左右鍵對應的功能。

# <span id="page-22-0"></span>媒體控制鍵

媒體控制鍵位於鍵盤上。

若要使用媒體控制鍵,請按下所需按鍵。 您可以使用系統設定 (BIOS) 公用程式中的 **Function Key Behavior (**功能鍵行為**)** 設定,來組態媒體控制鍵。

**Function Key Behavior (**功能鍵行為**)** 設定中的選項有:

**Multimedia Key First (**多媒體鍵優先**)** – 此為預設選項。 請按任意多媒體鍵即可執行相關動作。 若需使用功能鍵,請按 <Fn> + 所需的功能鍵。

**Function Key First (**功能鍵優先**)** – 按任意功能鍵即可執行相關動作。 若需使用多媒體鍵,請按 <Fn> + 所需的多媒體鍵。

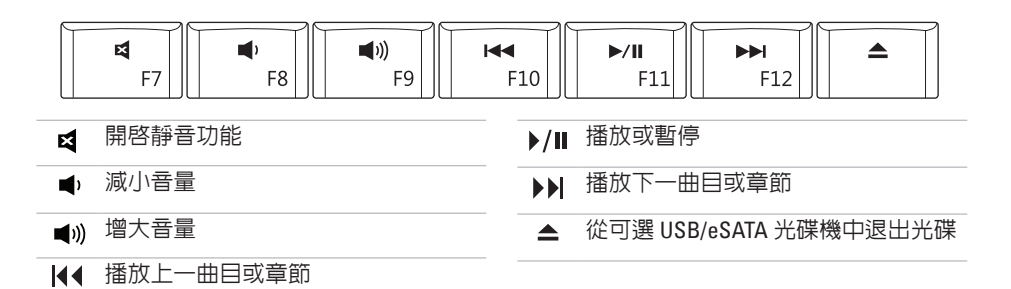

<span id="page-23-0"></span>顯示幕配件

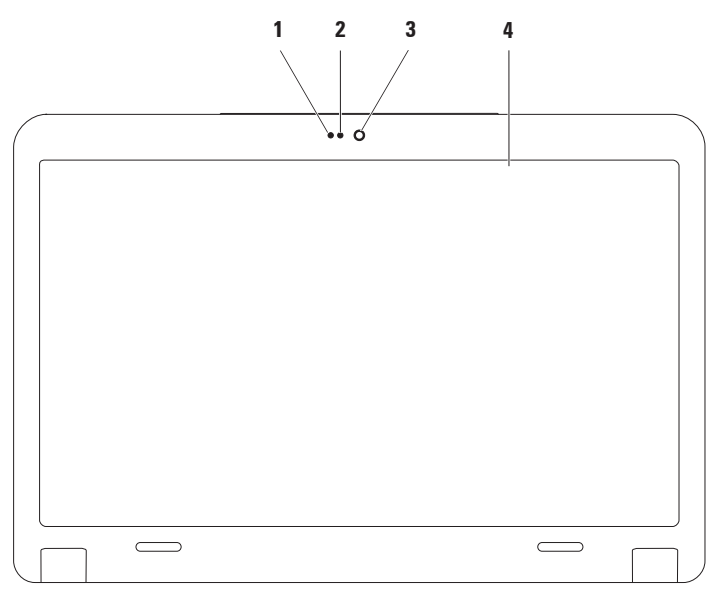

- 麥克風 可為語音聊天和錄音提供高品質音效。
- 相機活動指示燈 指示相機處於開啟還是關閉狀態。
- 相機 用於影像捕捉、會議和聊天的內建相機。
- 顯示幕 根據您在購買電腦時所做的選擇,您的顯示幕可能會有所不同。 若要獲得有 關顯示幕的更多資訊,請參閱您的硬碟機上或 Dell 支援 Web 站台 **support.dell.com** 上的 《**Dell** 技術指南》。

# <span id="page-25-0"></span>取出和裝回電池

警告: 開始執行本章節中的任何程序之前,請先閱讀電腦隨附的安全說明。

警告: 使用不相容的電池可能會增加火災或爆炸的危險。 本電腦僅可使用從 **Dell** 購買的 電池。 請勿使用其他電腦的電池。

警告: 在取出電池之前,請將電腦關機,然後拔下外部纜線 **(**包括交流電變壓器**)**。

#### 若要取出電池,請:

- **1.** 將電腦關機,然後將電腦翻轉過來。
- **2.** 將電池釋放閂鎖滑到解除鎖定位置。
- **3.** 將電池滑出並提起。

若要裝回電池,請:

- **1.** 將電池與兩側的槽口對齊,並將其放入電池凹槽中。
- **2.** 推動電池,直至其卡入到位。

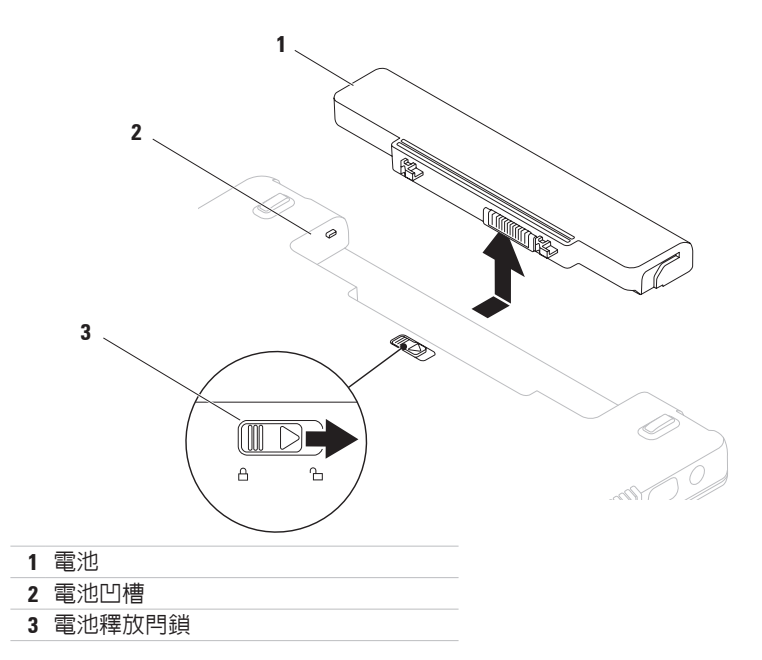

# <span id="page-27-0"></span>軟體功能

■ 註: 若要獲得有關本章節中所述功能的 更多資訊,請參閱您的硬碟機上或 Dell 支援 Web 站台 **support.dell.com** 上的 《**Dell** 技術指南》。

## 生產力和通訊

您可以利用您的電腦來製作簡報、小冊子、 賀卡、傳單和試算表。 您也可以編輯和檢視 數位相片和影像。 請查看您的購買訂單,以 瞭解電腦上安裝了哪些軟體。

在連線至網際網路後,您便可存取 Web 站 台、設定電子郵件帳戶、上傳和下載檔案, 或進行其他網路活動。

## 娛樂和多媒體

您可以使用您的電腦觀賞影像、玩遊戲、製 作自己的 CD/DVD、收聽音樂和網際網路廣 播電台。

■ 註:您的電腦沒有内部光碟機。 對於需 使用光碟的程序,請使用外接式光碟機 或任意外接式儲存裝置。

您可以使用便攜式裝置 (例如數位相機和行動 電話) 下載或複製圖形和影像檔案。 可選軟 體應用程式可讓您組織並建立音樂和影像檔 案,這些檔案可錄製到光碟中,亦可儲存在 便攜式產品 (例如 MP3 播放機和掌上型娛樂 装置) 上, 或直接在連接的電視、放映機以及 家庭影院設備上播放和檢視。

## 自訂桌面

你可以透過存取個人化外觀及聲音視窗來自 訂桌面,變更其外觀、解析度、桌布、螢幕 保護程式等。

若要存取顯示內容視窗,請:

- **1.** 在桌面空白區域按一下滑鼠右鍵。
- 2. 按一下**個人化,** 您便可開啓**個人化外觀及** 聲音視窗,並進一步瞭解您的自訂選項。

#### 自訂您的能源設定

您可以使用作業系統中的電源選項來組態 電腦上的電源設定。 您的 Dell 電腦上安裝 的 Microsoft ® Windows Vista® 提供三個預設 選項:

- **• Dell** 建議 此電源選項可在您需要時提 供完整的效能,並在無活動期間省電。
- **•** 省電 此電源選項可透過降低系統效能 來延長雷腦使用壽命,並降低雷腦生命调 期內所消耗的能源總量,藉以達到省電的 效果。
- **•** 高效能 此電源選項透過讓處理器速度 適合您的活動並盡量提高系統效能,為您 的電腦提供最高的系統效能。

## 將資訊轉移至新電腦

1. 按一下**開始 <sup>→</sup> → 控制台 → 系統及維護 →** 歡迎中心 → 轉移檔案及設定。

**如果螢墓上出現使用者帳戶控制**視窗,請 按一下繼續。

**2.** 按照 **Windows** 輕鬆傳輸精靈中的說明進 行操作。

## 備份資料

建議您定期備份電腦上的檔案和資料夾。 若 要備份檔案,請:

1. 按一下**開始 → 控制台 → 系統及維護 →** 備份及還原中心 → 備份檔案。

如果螢幕上出現使用者帳戶控制視窗,請 按一下繼續。

- 2 註: 有些 Windows Vista 版本提供用於備 份電腦的選項。
- **2.** 按照備份檔案精靈中的說明進行操作。

<span id="page-30-0"></span>解決問題

本章節提供電腦的故障排除資訊。 如果以下 規範無法為您解決問題,請參閱第 [36](#page-37-1) 頁的 「使用支援工具」或第 [53](#page-54-1) 頁的「與 Dell 公司 聯絡」。

警告: 只有受過訓練的服務人員才可以 卸下機箱蓋。 請參閱 **Dell** 支援 **Web** 站台 **support.dell.com** 上的維修手冊,以取得 進階服務說明。

## 嗶聲代碼

如果電腦在啟動時監視器無法顯示錯誤或問 題, 您的雷腦會發出一系列的嗶聲。 以下重 複的嗶聲代碼可協助您排除電腦故障。

#### 註:若要更換零件,請參閱 Dell 支援 Web 站台 **support.dell.com** 上的維修手冊。

### 一聲嗶聲 — 可能是母板發生故障 — **BIOS ROM** 總和檢查失敗

與 Dell 公司聯絡 (請參閱第 [53](#page-54-1) 頁的「與 Dell 公司聯絡」)。

#### 兩聲嗶聲 — 未偵測到 **RAM**

- 請先卸下記憶體模組,再重新安裝一個模 組,然後重新啓動電腦。 如果電腦正常啓 動,請再重新安裝一個模組。 繼續執行此 程序,直至識別出有故障的模組,或重新 安裝所有模組均未發生故障。
- 如果可以,請在電腦中安裝相同類型的記 憶體模組。
- 如果問題仍然存在,請與 Dell 公司聯絡 (請參閱第 [53](#page-54-1) 頁的「與 Dell 公司聯絡」)。

#### 三聲嗶聲 — 母板可能發生故障 — 晶片組錯 誤

與 Dell 公司聯絡 (請參閱第 [53](#page-54-1) 百的「與 Dell 公司聯絡」)。

#### 四聲嗶聲 — **RAM** 讀取**/**寫入故障

- 確定記憶體模組/記憶體連接器沒有特殊 的安裝要求 (請參閱 Dell 支援 Web 站台 **support.dell.com** 上的維修手冊)。
- 確認您所安裝的記憶體模組與電腦相容。 若要獲得有關您電腦所支援的記憶體類型 的更多資訊,請參閱第 [56](#page-57-1) 百的「規格」。

• 如果問題仍然存在,請與 Dell 公司聯絡 (請參閱第 [53](#page-54-1) 頁的「與 Dell 公司聯絡」)。

#### 五聲嗶聲 — 即時時鐘故障

請更換電池。

#### 六聲嗶聲 — 影像卡或晶片故障

與 Dell 公司聯絡 (請參閱第 [53](#page-54-1) 頁的「與 Dell 公司聯絡」)。

#### 七聲嗶聲 — 處理器故障

與 Dell 公司聯絡 (請參閱第 [53](#page-54-1) 頁的「與 Dell 公司聯絡」)。

#### 八聲嗶聲 — 顯示幕故障

與 Dell 公司聯絡 (請參閱第 [53](#page-54-1) 頁的「與 Dell 公司聯絡」)。

## <span id="page-32-0"></span>網路問題

## 無線連線

#### 如果失去無線網路連線 —

表示無線路由器離線或電腦上的無線連線已 停用。

- 檢查您的無線路由器,確定其已開啟且已 連接至您的資料來源 (纜線數據機或網路 集線器)。
- 干擾可能會導致您的無線連線受阻或中 斷。 請嘗試將雷腦移到較靠近無線路由器 的位置。
- 重新建立無線路由器連線:
	- a. 確定已在您的電腦上啟用無線連線 (請參 閱第 [10](#page-11-1) 頁的「啟用或停用無線連線」)。
	- b. 按一下開始 $\bigoplus$  → 連線到。
	- c. 按照螢幕上的說明進行操作。

## 有線連線

如果失去網路連線 — 表示纜線鬆動或損壞。

• 檢查纜線,確定其安插妥當且未損壞。

內建網路連接器上的連結完整性指示燈可讓 您確證連線是否正常,並提供狀態資訊:

- 綠色 表示 10 Mbps 的網路與電腦之間的 連線狀況良好。
- 橘黃色 表示 100/1000 Mbps 的網路與電 腦之間的連線狀況良好。
- 熄滅 表示電腦未偵測到與網路的實體 連線。
- 註:網路連接器上的連結完整性指示燈 只適用於有線連線。 連結完整性指示燈 不會提供無線連線的狀態。

## <span id="page-33-0"></span>電源問題

如果電源指示燈熄滅 — 表示電腦已關閉、處 於休眠狀態或未接通電源。

- 將電源線重新插入電腦的電源連接器和電 源插座中。
- 如果將電腦插頭插入電源板中,請確定電 源板插頭已插入電源插座並且電源板已開 **啟。 同時,塹時不要使用雷源保護裝置、** 電源板及電源延長線,以確證電腦是否可 以正常開啟。
- 使用其他的裝置 (例如檯燈) 來測試電源插 座,以確定其正常工作。
- 檢查交流電變壓器纜線的連接狀況。 如果 交流電變壓器配有指示燈,請確定其指示 燈已亮起。

如果電源指示燈呈白色穩定且電腦沒有回應 — 表示電腦已關閉、處於休眠狀態或顯示幕可能 沒有回應。

- 按下電源按鈕。 如果電腦已關閉或處於休 眠模式,則會恢復正常作業。
- 如果顯示幕沒有回應,請按下電源按鈕直 至電腦關閉為止,然後再次開啟。
- 如果問題仍然存在,請與 Dell 公司聯絡 (請參閱第 [53](#page-54-1) 頁的「與 Dell 公司聯絡」)。

如果電源指示燈呈琥珀色穩定且電腦沒有回 應 — 表示電腦因電量過低而進入待命模式或 顯示幕可能沒有回應。

- 請連接交流電變壓器,為電腦供電並為電 池充電。
- 移動已連接的滑鼠、在觸控墊上移動手指 或按電源按鈕,均可以恢復正常作業。
- 如果顯示幕沒有回應,請按下電源按鈕直 至電腦關閉為止,然後再次開啟。
- 如果問題仍然存在,請與 Dell 公司聯絡 (請參閱第 [53](#page-54-1) 頁的「與 Dell 公司聯絡」)。

#### <span id="page-34-0"></span>如果電源指示燈呈白色閃爍且電腦沒有回

應 — 表示電腦處於待命模式或顯示幕可能沒 有回應。

- 移動已連接的滑鼠、在觸控墊上移動手指 或按電源按鈕,均可以恢復正常作業。
- 如果顯示幕沒有回應,請按下電源按鈕直 至電腦關閉為止,然後再次開啟。
- 如果問題仍然存在,請與 Dell 公司聯絡 (請參閱第 [53](#page-54-1) 頁的「與 Dell 公司聯絡」)。

如果您的電腦收訊遇到干擾阻礙 — 表示垃圾 訊號導致其他訊號中斷或受阻,從而造成干 擾。 某些可能的干擾因素包括:

- 電源、鍵盤和滑鼠延長線。
- 連接到同一電源板的裝置過多。
- 多個電源板連接至同一電源插座。

# 記憶體問題

如果您收到記憶體不足的訊息 —

- 請儲存並關閉所有開啟的檔案,結束所有 已開啟但不在使用中的程式,查看能否解 決問題。
- 請參閱軟體說明文件,以獲得最低記憶體 要求。 如有必要,請安裝附加記憶體 (請 參閱 Dell 支援 Web 站台 **support.dell.com** 上的維修手冊)。
- 重新接插記憶體模組 (請參閱 Dell 支援 Web 站台 **support.dell.com** 上的維修手冊),以確 保雷腦可與記憶體順利通訊。

## <span id="page-35-0"></span>如果您遇到其他記憶體問題 —

- 請確定您遵循記憶體安裝規範進行操作 (請 參閱 Dell 支援 Web 站台 **support.dell.com** 上 的維修手冊)。
- 檢查記憶體模組是否和您的電腦相容。 您 的電腦支援 DDR2 記憶體。 若要獲得有關 您電腦所支援的記憶體類型的更多資訊, 請參閱第 [56](#page-57-1) 頁的「規格」。
- 執行 Dell Diagnostics (請參閱第 [39](#page-40-1) 頁的 「Dell Diagnostics」)。
- 重新接插記憶體模組 (請參閱 Dell 支援 Web 站台 **support.dell.com** 上的維修手冊),以確 保電腦可與記憶體順利通訊。

# 鎖定和軟體問題

- 如果電腦無法啟動 請確定電源線已穩固連 接至電腦與電源插座。
- 如果程式停止回應 請結束程式:
- **1.** 同時按 <Ctrl><Shift><Esc>。
- **2.** 按一下應用程式。
- **3.** 選擇無法再回應的程式。
- **4.** 按一下工作結束。
- 如果程式不斷當機 請查閱軟體說明文件。 如有必要,請先解除安裝程式,然後再重新 安裝。
- 註:軟體通常會在其說明文件或 CD 中隨 附安裝說明。
- 註:您的電腦沒有內部光碟機。 對於需 使用光碟的程序,請使用外接式光碟機 或任意外接式儲存裝置。
#### <span id="page-36-0"></span>如果電腦停止回應,或出現全藍螢幕 — 警告: 如果無法執行作業系統關機程 序,您可能會遺失資料。

如果您在鍵盤上按任意鍵或移動滑鼠系統均 沒有回應,請按住電源按鈕至少 8 到 10 秒 鐘,直至電腦關閉,然後重新啟動電腦。

如果是適用於舊版 **Microsoft ® Windows®** 作 業系統的程式 — 執行程式相容性精靈。 程 式相容性精靈可組態程式,以便其可在類似 於非 Windows Vista 作業系統的環境中執行。

- 1. 按一下**開始 → 控制台 → 程式集 → 在** 此版本的 **Windows** 上使用較舊版的程式。
- 2. 在歡<u>迎營墓中,請按一下**下一**步。</u>
- **3.** 按照螢幕上的說明進行操作。

#### 如果您有其他軟體問題 —

- 立即備份您的檔案。
- 使用病毒掃描程式檢查硬碟機或 CD。
- 儲存並關閉所有開啟的檔案或程式,然後 透過開始 @ 選單關閉電腦。
- 查看軟體說明文件或聯絡軟體製造廠商, 以取得故障排除的資訊:
	- 確定程式與您電腦上安裝的作業系統 相容。
	- 確定電腦滿足執行軟體所需的最低硬體 要求。 請參閱軟體說明文件,以獲得 相關資訊。
	- 確定已正確安裝並組態程式。
	- 確認裝置驅動程式未與該程式發生衝 突。
	- 如有必要,請先解除安裝程式,然後再 重新安裝。

# <span id="page-37-0"></span>使用支援工具

## **Dell Support Center**

Dell Support Center 可協助您找到所需的服務、 支援和系統特定資訊。

按一下工作列中的 20 圖示以執行該應用程

- 式。 首頁提供的連結可存取:
	- 自助 (故障排除、安全保護、系統效能、 網路/網際網路、備份/恢復和 Windows Vista)
	- 警報 (與您的電腦有關的技術支援警報)
	- Dell 援助 (DellConnect ™ 的技術支援、客 戶服務、訓練與教學程式、Dell on Call [Dell 電話中心] 提供的指導說明和使用 PC CheckUp 進行線上掃描)
	- 關於您的系統 (系統說明文件、保固資 訊、系統資訊、升級與附屬應用程式)

Dell Support Center 首頁的頂部將顯示您系統 的型號及其服務標籤和快速服務代碼。 若要獲得有關 Dell Support Center 和可用支援 工具的更多資訊,請按一下 **support.dell.com** 上的 **Services (**服務**)** 標籤。

## <span id="page-38-0"></span>系統訊息

如果您的電腦有問題或錯誤,它可能會顯示 系統訊息,協助您識別原因以及解決問題所 需採取的措施。

■ 註:如果以下範例未列出您收到的訊 息,請參閱作業系統說明文件,或訊息 出現時所執行程式的說明文件。 或者, 您可以參閱硬碟機上或 Dell 支援 Web 站 台 **support.dell.com** 上的《**Dell** 技術指 南》,或參閱第 [53](#page-54-0) 頁的「與 Dell 公司聯 絡」,以尋求援助。

**Alert! Previous attempts at booting this system have failed at checkpoint [nnnn]. For help in resolving this problem, please note this checkpoint and contact Dell Technical Support (**警示!之前幾次嘗試啟動此電腦時,在檢查 點 **[nnnn]** 處失敗。若要獲得解決此問題的說 明,請記下此檢查點,然後與 **Dell** 技術支援 部門聯絡**)** — 電腦連續三次因同一錯誤而無 法完成啟動程序 (請參閱第 [53](#page-54-0) 頁的「與 Dell 公司聯絡」,以尋求援助)。

#### **CMOS checksum error (CMOS** 總和檢查錯

誤**)** — 主機板可能發生故障或 RTC 電池電量 過低。 更換電池 (請參閱 Dell 支援 Web 站台 **support.dell.com** 上的維修手冊或第 [53](#page-54-0) 頁的 「與 Dell 公司聯絡」,以尋求援助)。

**CPU fan failure (CPU** 風扇故障**)** — CPU 風扇 發生故障。 更換 CPU 風扇 (請參閱 Dell 支援 Web 站台 **support.dell.com** 上的維修手冊)。

**Hard-disk drive failure (**硬碟機故障**)** — 硬碟機 可能在 POST 期間發生故障 (請參閱第 [53](#page-54-0) 頁的 「與 Dell 聯絡」,以尋求援助)。

**Hard-disk drive read failure (**硬碟機讀取故障**)** — 硬碟機可能在 HDD 啟動測試期間發生故障 (請 參閱第 [53](#page-54-0) 頁的「與 Dell 公司聯絡」,以尋求 援助)。

**Keyboard failure (**鍵盤故障**)** — 鍵盤發生故 障或纜線鬆動。 更換電池 (請參閱 Dell 支援 Web 站台 **support.dell.com** 上的維修手冊)。

**No boot device available (**無可用的啟動裝置**)** — 硬碟機 上無啓動磁碟區、硬碟機續線鬆動,或 無啟動裝置。

- 如果硬碟機是您的啟動裝置,請確定纜線 已連接好、硬碟機已正確安裝且被分區為 啟動裝置。
- 進入系統設定程式,並確定啟動順序資訊 正確 (請參閱 Dell 支援 Web 站台 **support. dell.com** 上的《**Dell** 技術指南》)。

**No timer tick interrupt (**無計時器計時訊號岔 斷**)** — 可能是主機板上的晶片故障或主機板故 障 (請參閱第 [53](#page-54-0) 頁的「與 Dell 公司聯絡」, 以尋求援助)。

**USB over current error (USB** 過電流錯誤**)** — 拔 下 USB 裝置。 您的 USB 裝置需要更多電能 才能正常作業。 使用外接式電源連接 USB 裝 置,或者如果您的裝置有兩條 USB 續線,請 將兩條都連接上。

**NOTICE - Hard Drive SELF MONITORING SYSTEM has reported that a parameter has exceeded its normal operating range. Dell recommends that you back up your data regularly. A parameter out of range may or may not indicate a potential hard drive problem (**注 意事項 **-** 硬碟機自我監測系統報告某個參數 超出正常作業範圍。**Dell** 建議您定期備份資 料。參數超出範圍可能表示也可能不表示存 在潛在的硬碟機問題**)** — S.M.A.R.T 錯誤,可 能是硬碟機發生故障。 此功能可以在 BIOS 設定中啟用或停用 (請參閱第 [53](#page-54-0) 頁的「與 Dell 公司聯絡」,以尋求援助)。

## <span id="page-40-1"></span>硬體疑難排解

如果在作業系統設定程式中未偵測到某裝 置,或者偵測到該裝置但其組態不正確,您 可以使用硬體疑難排解來解決不相容問題。 若要啟動硬體疑難排解,請:

- 1. 按一下**開始 → 說明及支援**。
- **2.** 在搜尋欄位中鍵入硬體疑難排解,然後按 <Enter> 鍵開始搜尋。
- **3.** 在搜尋結果中,選擇最能說明問題的選 項,並按照接下來的故障排除步驟進行 操作。

## <span id="page-40-0"></span>**Dell Diagnostics**

如果在使用電腦時遇到問題,請在與 Dell 公 司聯絡以尋求技術援助之前,先執行第 [34](#page-35-0) 頁 的「鎖定和軟體問題」中的檢查程序,並執 行 Dell Diagnostics。

- 註: **Dell Diagnostics** 僅可在 **Dell** 電腦上 使用。
- 註:**Drivers and Utilities** 光碟是可選的, 您的電腦可能未隨附此光碟。

請參閱《**Dell** 技術指南》,以查看電腦的組 態資訊,並確定您要測試的裝置顯示在系統 設定程式中並處於作用中。

從硬碟機或 **Drivers and Utilities** 光碟啟動 Dell Diagnostics<sup>。</sup>

#### 從硬碟機啟動 **Dell Diagnostics**

Dell Diagnostics 位於硬碟機上隱藏的診斷公 用程式分割區上。

- 註:如果您的電腦無法顯示螢幕影像, 請參閱第 [53](#page-54-0) 頁的「與 Dell 公司聯絡」。
- **1.** 確定電腦已連接至已知可正常工作的電源 插座。
- **2.** 開啟 (或重新啟動) 電腦。
- **3.** 當螢幕上顯示 DELL™ 徽標時,請立即按 <F12> 鍵。 從啟動選單選擇 **Diagnostics**, 然後按 <Enter> 鍵。
- 註:如果您等候已久,且螢幕上已顯示 作業系統徽標,請繼續等候,直至看到 Microsoft ® Windows® 桌面,然後關閉電 腦並再試一次。
- 註:如果您看到一則訊息,說明未找到 診斷公用程式分割區,請從您的 **Drivers and Utilities** 光碟執行 Dell Diagnostics。
- **4.** 按任意按鍵以從硬碟機上的診斷公用程式 分割區啟動 Dell Diagnostics。
- **5.** 當螢幕上顯示 Dell Diagnostics 主選單 時, 請選擇您要執行的測試。

### 從 **Drivers and Utilities** 光碟啟動 **Dell Diagnostics**

- 註:您的電腦沒有内部光碟機。 對於需 使用光碟的程序,請使用外接式光碟機 或任意外接式儲存裝置
- **1.** 插入 **Drivers and Utilities** 光碟。
- **2.** 關機並重新啟動電腦。 螢幕上顯示 DELL 徽標時,立即按 <F12> 鍵。
- 註:如果您等候已久,且螢幕上已顯示 作業系統徽標,請繼續等候,直至看到 Microsoft ® Windows® 桌面,然後關閉電 腦並再試一次。
- $\mathscr{O}$ 註:以下步驟只能使變更的啓動順序在 本次啟動時有效。 下次啟動時,電腦 將依據在系統設定程式中指定的裝置啟 動。
- **3.** 當螢幕上顯示啟動裝置清單時,請反白顯 示 **CD/DVD/CD-RW**,並按 <Enter> 鍵。
- **4.** 從出現的選單中選擇 **Boot from CD-ROM (**從 **CD-ROM** 啟動**)** 選項,然後按 <Enter> 鍵。
- **5.** 鍵入 1 以啟動 CD 選單,然後按 <Enter> 鍵 繼續。
- **6.** 從已編號的清單中選擇 **Run the 32 Bit Dell Diagnostics (**執行 **32** 位元 **Dell Diagnostics)**。 如果列出多個版本,請選擇適用於您電腦 的版本。
- **7.** 當螢幕上顯示 Dell Diagnostics 主選單 時, 請選擇您要執行的測試。

## <span id="page-43-1"></span>還原作業系統

您可以按以下方式還原您的作業系統:

- 系統還原可將電腦還原至先前的作業狀 態,而不會影響資料檔案。 請將系統還原 作為還原作業系統並保留資料檔案的首選 解決方案。
- Dell Factory Image Restore 會將硬碟機還原 至您購買電腦時其所處的作業狀態。 此程 序會永久刪除硬碟機上的所有資料,並移 除您在收到電腦後安裝的所有程式。 除非 系統還原無法解決您的作業系統問題,否 則請勿使用 Dell Factory Image Restore。
- 如果您的雷腦隋附了作業系統光碟,則可 以使用該光碟來環原作業系統。 但是,使 用作業系統光碟也會刪除硬碟機上的所有 資料。 除非系統還原無法解決您的作業系 統問題,否則請勿使用該光碟。
- 註:您的電腦沒有內部光碟機。 對於需 使用光碟的程序,請使用外接式光碟機 或任意外接式儲存裝置。

## <span id="page-43-0"></span>系統還原

如果對硬體、軟體或其他系統設定所做的變 更使電腦處於不理想的作業狀態,Windows 作業系統提供的系統還原選項可讓您將電腦 還原至先前的作業狀態 (不影響資料檔案)。 系統還原對電腦所做的任何變更均可完全撤 銷。

- 警示: 請定期備份您的資料檔案。 系統 還原無法監控資料檔案,也無法對其進 行恢復。
- 註:本文件中的程序適用於 Windows Ø 預設檢視,如果您將 Dell™ 電腦設定為 Windows 傳統檢視, 即這些程序可能不 適用。

#### 啟動系統還原

- **1.** 按一下開始 。
- **2.** 在開始搜尋方塊中,鍵入系統還原並按 <Enter> 鍵。
- 註: 螢幕上可能會出現使用者帳戶控制 視窗。 如果您在電腦上使用的是管理員 帳戶,請按一下繼續;否則,請聯絡管 理員以繼續所需動作。
- **3.** 按一下下一步,並按照螢幕上的說明進行 操作。

如果系統還原無法解決問題,您可以復原上 次系統還原。

#### 復原上次系統還原

- 4 註:在復原上次系統還原之前,請儲存 並關閉所有開啟的檔案,結束所有開啟 的程式。 在系統還原完成之前,請勿變 更、開啟或刪除任何檔案或程式。
- 1. 按一下**開始 4** ·
- **2.** 在開始搜尋方塊中,鍵入系統還原並按 <Enter> 鍵。
- **3.** 按一下復原上次還原,然後按一下下一步。

## <span id="page-45-0"></span>**Dell Factory Image Restore**

- 警示:使用 **Dell Factory Image Restore** 會永久刪除硬碟機上的所有資料,並移 除您在收到電腦後安裝的所有程式或驅 動程式。 如有可能,請在使用此選項之 前備份資料。 除非系統還原無法解決 您的作業系統問題,否則請勿使用 **Dell Factory Image Restore**。
- 註:某些國家/地區或某些電腦可能不提 供 Dell Factory Image Restore。

請僅將 Dell Factory Image Restore 作為還原作 業系統的最後選擇。 此選項可將硬碟機還原 至您購買電腦時其所處的作業狀態。 您收到 電腦後新增的任何程式或檔案 (包括資料檔 案) 均會從硬碟機上永久刪除。 資料檔案包 括文件、試算表、電子郵件、數位相片及音 樂檔案等。 如有可能,請在使用 Dell Factory Image Restore 之前備份所有資料。

- **1.** 開啟電腦。 螢幕上出現 Dell 徽標時,請 按 <F8> 鍵數次,以進入 **Vista** 進階開機選 項視窗。
- ■■ 註: 如果您等候已久, 且螢幕上已顯示 作業系統徽標,請繼續等候,直至看到 Microsoft ® Windows® 桌面,然後關閉電 腦並再試一次。
- **2.** 選擇修復您的電腦。
- **3.** 螢幕上將出現系統修復選項視窗。
- **4.** 選擇鍵盤配置,然後按一下下一步。
- **5.** 若要存取修復選項,請以本機使用者身份 各入。若要存取命令提示,請在使用者名 稱欄位中鍵入 administrator,然後按 一下確定。
- **6.** 按一下 **Dell Factory Image Restore**。 會出 現 **Dell Factory Image Restore** 歡迎螢幕。
- 註:根據您的組態,您可能需要選擇 **Dell Factory Tools (Dell** 出廠工具**)**,然後 選擇 **Dell Factory Image Restore**。
- **7.** 按一下 **Next (**下一步**)**。 會出現 **Confirm Data Deletion (**確認資料刪除**)** 螢幕。
- **乙註:如果您不想繼續執行 Factory Image** Restore,請按一下 **Cancel (**取消**)**。
- **8.** 選擇核取方塊以確認您要繼續為硬碟機重 新製作格式,並將系統軟體還原到出廠狀 態,然後按一下 **Next (**下一步**)**。

還原程序開始,該程序可能需要五分鐘或 更長時間才能完成。 將作業系統和出廠時 安裝的應用程式還原至出廠狀態後,會出 現訊息。

**9.** 按一下 **Finish (**完成**)** 以重新啟動系統。

## 作業系統重新安裝

#### 開始操作之前

如果您打算重新安裝 Windows 作業系統來 解決新安裝的驅動程式之問題,請先嘗試使 用 Windows 裝置驅動程式回復。 如果裝置 驅動程式回復無法解決問題,則請使用系統 還原將作業系統還原至安裝新裝置驅動程式 之前的作業狀態。 請參閱第 [42](#page-43-0) 頁的「系統 還原」。

警示: 執行安裝之前,請先備份主硬碟 機上的所有資料檔案。 對於傳統硬碟機 組態,主硬碟機是電腦偵測到的第一個 磁碟機。

<span id="page-47-0"></span>若要重新安裝 Windows,您需要以下頂目:

- Dell 作業系統光碟
- Dell **Drivers and Utilities** 光碟
- 註:**Drivers and Utilities** 光碟包含組裝 電腦期間安裝的驅動程式。 可使用 Dell Drivers and Utilities 光碟載入所需的任 何驅動程式。 您的電腦是否隨附 Dell **Drivers and Utilities** 光碟和作業系統光 碟,取決於您訂購電腦的地區或您是否 要求提供光碟。

#### 重新安裝 **Windows Vista**

■ 註:您的電腦沒有内部光碟機。 對於需 使用光碟的程序,請使用外接式光碟機 或任意外接式儲存裝置。

重新安裝程序可能需要 1 到 2 個小時才能完 成。 重新安裝作業系統之後, 您還必須重 新安裝裝置驅動程式、防毒程式以及其他軟 體。

**1.** 儲存並關閉所有開啟的檔案,結束所有開 啟的程式。

- **2.** 插入作業系統光碟。
- **3.** 如果螢幕上顯示 **Install Windows (**安裝 **Windows)** 訊息,請按一下 **Exit (**結束**)**。

**4.** 重新啟動電腦。

- **5.** 螢幕上顯示 DELL 徽標時,立即按 <F12> 鍵。
- 2 註:如果您等候已久,且螢幕上已顯示 作業系統徽標,請繼續等候,直至看到 Microsoft ® Windows® 桌面,然後關閉電 腦並再試一次。
- 註:以下步驟只能使變更的啟動順序在本 次啟動時有效。 下次啟動時,電腦將依 據在系統設定程式中指定的裝置啟動。
- **6.** 當螢幕上顯示啟動裝置清單時,請反白顯 示 **CD/DVD/CD-RW Drive (CD/DVD/CD-RW** 磁碟機**)**,並按 <Enter> 鍵。
- **7.** 按任一按鍵 **Boot from CD-ROM (**從 **CD-ROM** 啟動**)**。 按照螢幕上的說明完成安裝。

## <span id="page-48-0"></span>取得說明

如果在使用電腦時遇到問題,您可以完成以 下步驟來對問題進行診斷並排除故障:

- **1.** 請參閱第 [29](#page-30-0) 頁的「解決問題」,以獲得 電腦所遇到問題的相關資訊和程序。
- **2.** 請參閱《**Dell** 技術指南》,以獲得更多故 障排除資訊。
- **3.** 請參閱第 [39](#page-40-0) 頁的「Dell Diagnostics」, 以獲得如何執行 Dell Diagnostics 的相關 程序。
- **4.** 請填寫第 [52](#page-53-0) 頁的「診斷核對清單」。
- **5.** 透過 Dell 支援 (**support.dell.com**),您可以 使用 Dell 提供的範圍廣泛的線上服務,協 助您執行安裝和故障排除程序。 請參閱第 [49](#page-50-0) 頁的「線上服務」,以獲得更詳盡的 Dell 線上支援清單。
- **6.** 如果前面的步驟無法解決問題,請參閱第 [52](#page-53-1) 頁的「在聯絡之前」。
- 註:請使用電腦旁邊的電話與 Dell 支援 部門聯絡,以便支援人員可以協助您執 行所有必要的程序。
- 註:某些國家/地區可能未提供 Dell 快速 服務代碼系統。
- 聽到 Dell 自動化電話系統給出的提示時,請 輸入您的快速服務代碼,以便將電話直接轉 給相關的支援人員。 如果您沒有快速服務 代碼,請開啟 **Dell Accessories (Dell** 附屬應 用程式**)** 資料夾,連按兩下 **Express Service Code (**快速服務代碼**)** 圖示,然後按照說明進 行操作。
- 註: 美國本土以外的某些地方可能未提 供這些服務。請與您當地的 Dell 代理商 聯絡,以獲得可用性方面的資訊。

## <span id="page-49-0"></span>技術支援和客戶服務

Dell 的支援服務部門可隨時為您解答有關 Dell 硬體的問題。 Dell 的支援人員將使用電腦診 斷程式,快速準確地解答您的問題。

若要聯絡 Dell 的支援服務部門,請參閱第 [52](#page-53-1) 頁的「在聯絡之前」,然後查看您所在地區 的聯絡資訊,或訪問 **support.dell.com**。

## **DellConnect ™**

DellConnect 是一種簡單的線上存取工具, 可讓 Dell 服務和支援人員在您的完全監督下 透過寬頻連線存取您的電腦,診斷問題並對 其進行修復。 若要獲得更多資訊,請訪問 **www.dell.com/DellConnect**。

## <span id="page-50-1"></span><span id="page-50-0"></span>線上服務

您可以在下列 Web 站台瞭解 Dell 產品和服務 的相關資訊:

- **• www.dell.com**
- **• www.dell.com/ap** (僅限於亞太地區)
- **• www.dell.com/jp** (僅限於日本)
- **• www.euro.dell.com** (僅限於歐洲)
- **• www.dell.com/la** (僅限於拉丁美洲和加勒 比海地區)

#### **• www.dell.ca** (僅限於加拿大) 您可以透過以下 Web 站台及電子郵件地址來 取得 Dell 支援服務:

### **Dell** 支援 **Web** 站台

- **• support.dell.com**
- **• support.jp.dell.com** (僅限於日本)
- **• support.euro.dell.com** (僅限於歐洲)

### **Dell** 支援電子郵件地址

- **• mobile\_support@us.dell.com**
- **• support@us.dell.com**
- **• la-techsupport@dell.com** (僅限於拉丁美洲 和加勒比海地區)
- **• apsupport@dell.com** (僅限於亞太地區)

#### **Dell** 市場及銷售部電子郵件地址

- **• apmarketing@dell.com** (僅限於亞太地區)
- **• sales\_canada@dell.com** (僅限於加拿大)

### 匿名檔案傳送通訊協定 **(FTP)**

#### **• ftp.dell.com**

以使用者 anonymous 身份登入,並以您 的電子郵件地址作為密碼。

## <span id="page-51-0"></span>自動化訂購狀態查詢服務

若要查詢您訂購的任何 Dell 產品的狀態,可 以訪問 **support.dell.com**,或致電自動化訂購 狀態杳詢服務。 會有錄音提示您提供杳找並 報告所訂購產品所需的資訊。 若要查詢您所 在地區應撥打的電話號碼,請參閱第 [53](#page-54-0) 頁的 「與 Dell 公司聯絡」。

如果您的訂單出現問題,例如缺少零件、零 件錯誤或帳單不正確等,請與 Dell 公司聯 絡,以獲得客戶援助服務。 在您聯絡時,請 準備好您的發票或包裝單。 若要查詢您所在 地區應撥打的電話號碼,請參閱第 [53](#page-54-0) 頁的 「與 Dell 公司聯絡」。

產品資訊

如果您需要有關 Dell 其他產品的資訊,或者 您想訂購產品,請訪問 Dell Web 站台 **www.dell.com**。 若要查詢您所在地區應撥打 的電話號碼,或是向銷售專員諮詢的電話號 碼,請參閱第 [53](#page-54-0) 頁的「與 Dell 公司聯絡」。

## <span id="page-52-0"></span>退回產品以進行保固維修或 退款

無論您眼回產品是為了進行維修還是要求退 款,皆請按照以下說明備妥所有要退回的產 品:

- 註: 將產品退回 Dell 公司之前,請確保  $\mathscr{U}$ 已備份硬碟機及產品中所有其他儲存裝 置上的所有資料。 刪除所有機密、私有 和個人資訊,並取出抽取式媒體,例如 CD 和 PC Card。 Dell 對您所退回產品中 包括的任何機密、私有或個人資訊,或 對您退回產品時遺失或損毀的資料、損 壞或遺失的抽取式媒體概不負責。
- **1.** 聯絡 Dell 以取得退回材料授權號碼,然 後將該號碼清楚地寫在包裝箱外面的顯 眼處。
- **2.** 若要查詢您所在地區應撥打的電話號碼, 請參閱第 [53](#page-54-0) 頁的「與 Dell 公司聯絡」。
- **3.** 附上發票的複本和一封寫明退回原因的 信函。
- **4.** 附上一份診斷核對清單 (請參閱第 [52](#page-53-0) 頁的 「診斷核對清單」),寫明您執行過的測試 及 Dell Diagnostics 報告的所有錯誤訊息 (請參閱第 [39](#page-40-0) 頁的「Dell Diagnostics」)。
- **5.** 如果是要求退款,請附上產品的所有附件 (電源線、軟體和指南等)。
- **6.** 請使用該設備原來的 (或類似的) 包裝材料 來包裝。
- 註: 您必須支付運輸費用, 支付退回產 品的保險,並承擔運送至 Dell 公司涂中 遺失的風險。 本公司不接受以貨到付款 (C.O.D.) 方式寄送的包裹。
- 註: 若退回的部件不符合上述任何一項  $\mathscr{M}$ 要求,Dell 公司的收件部門將拒收並將 其退還給您。

## <span id="page-53-2"></span><span id="page-53-1"></span>在聯絡之前

■ 註:聯絡時請準備好您的快速服務代 碼。 該代碼可讓 Dell 的自動化支援電話 系統更有效地轉接您的電話。 您也可能 被要求提供服務標籤 (位於電腦的後面或 底部)。

請記得填寫下列診斷核對清單。 如有可能, 請在致電 Dell 公司尋求援助之前先開啟電 腦,並使用電腦旁邊的電話撥打。 您可能需 要在鍵盤上鍵入一些命令、轉述操作細節, 或者嘗試執行只限於在該電腦上進行的其他 故障排除步驟。 請確定已準備好電腦說明 文件。

#### <span id="page-53-0"></span>診斷核對清單

- 姓名:
- 日期:
- 地址:
- 電話號碼:
- 服務標籤 (電腦背面或底部的條碼):
- 快速服務代碼:
- 退回材料授權號碼 (如果 Dell 支援技術人 員已提供給您):
- 作業系統和版本:
- 裝置:
- 擴充卡:
- 您有連線至網路嗎? 是/否
- 網路、版本和網路配接器:
- 程式和版本:

<span id="page-54-1"></span>請參閱您的作業系統說明文件,以確定電腦 啟動檔案的內容。 如果電腦已連接至印表 機,請列印每份檔案。 否則,請在聯絡 Dell 之前,記下每份檔案的內容。

- 錯誤訊息、嗶聲代碼或診斷故障碼:
- 問題描述以及您執行過的故障排除程序:

## <span id="page-54-0"></span>與 **Dell** 公司聯絡

美國的客戶請撥打 800-WWW-DELL (800-999- 3355)。

■ 註:如果無法連線到網際網路,您可以 在購買發票、包裝單、帳單或 Dell 產品 目錄中找到聯絡資訊。

Dell 提供了一些線上和雷話支援與服務選 擇。 服務的提供因國家/地區和產品而異,某 些服務可能在您所在地區並不提供。

若因銷售、技術支援或客戶服務問題要與 Dell 公司聯絡,請:

- **1.** 訪問 **support.dell.com**。
- **2.** 在網頁底部的 **Choose A Country/Region (**選 擇國家**/**地區**)** 下拉式選單中確認您所在的 國家或地區。
- **3.** 按一下網頁左側的 **Contact Us (**與我們聯 絡**)**。
- **4.** 根據您的需要選擇適當的服務或支援連 結。
- **5.** 選擇便於您與 Dell 公司聯絡的方式。

# <span id="page-55-0"></span>尋找更多資訊和資源

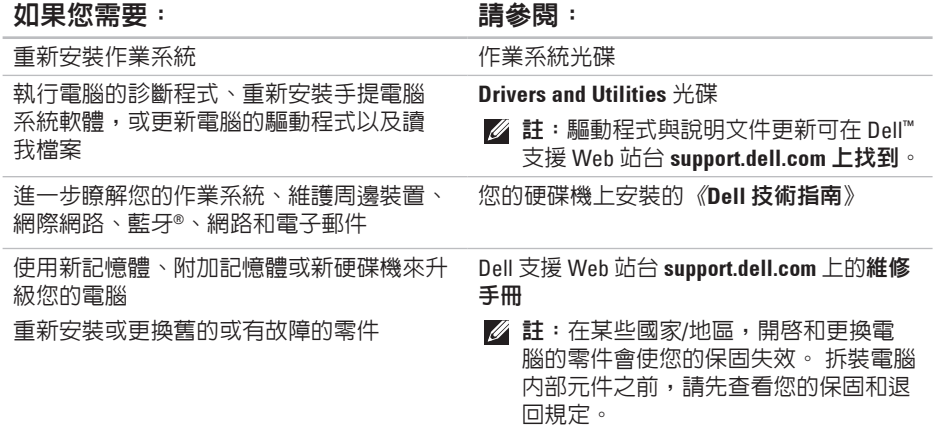

#### <span id="page-56-0"></span>如果您需要: 請參閱:

尋找您電腦的安全性方面的最佳實踐資訊, 查看保固資訊、條款與條件 (僅限美國)、安 全說明、法規資訊、人體工學資訊和最終使 用者授權合約

您電腦隨附的安全性方面的文件和法規文 件,另請參閱法規遵循首頁 **www.dell.com/regulatory\_compliance**

找到您的服務標籤/快速服務代碼 — 您必須 使用服務標籤,以便在 **support.dell.com** 上識 別您的電腦或與技術支援部門聯絡

找到驅動程式和下載

聯絡技術支援部門並取得產品說明

查詢您新購買產品的訂購狀態

找到常見問題的解決方案和解答

找到有關電腦技術變更的最新資訊,或者為 技術人員或有經驗的使用者提供的進階技術 參考資料

電腦後面或底部

Dell 支援 Web 站台 **support.dell.com**

## <span id="page-57-0"></span>規格

#### 系統型號

Inspiron 1320

本章節提供您在安裝電腦、更新電腦的驅動 程式以及升級電腦時可能需要的資訊。

■ 註:提供的項目可能因地區而異。 若要 獲得有關電腦組態的更多資訊,請按一 下**開始 → 說明及支援**,然後選擇對應選 項以檢視有關電腦的資訊。

#### 處理器

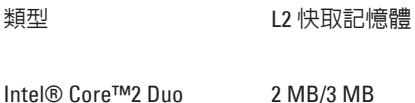

- Intel Pentium® 雙核心 Intel Celeron® 雙核心 L1 快取記憶體 128 KB (Intel - 每
	- 1 MB 核心 64 KB)

1 MB

外接式匯流排頻率:

Intel Core2 Duo

Intel Pentium 雙核心

Intel Celeron 雙核心

800 MHz/1066 MHz 800 MHz 800 MHz

<span id="page-58-0"></span>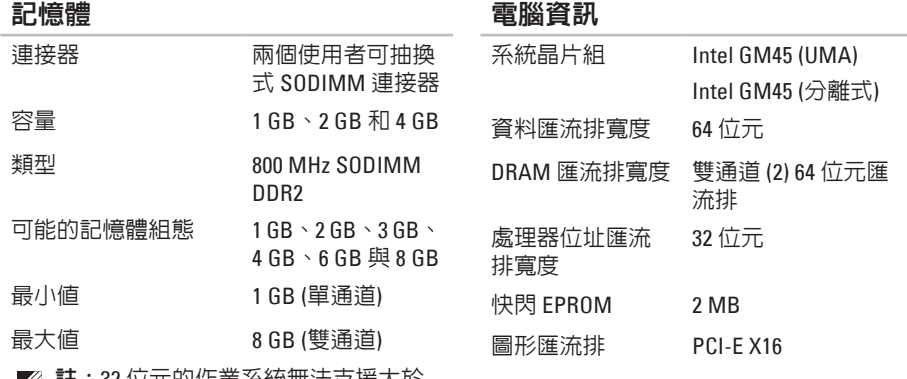

註:32 位元的作業系統無法支援大於 4 GB 的記憶體。

<span id="page-59-0"></span>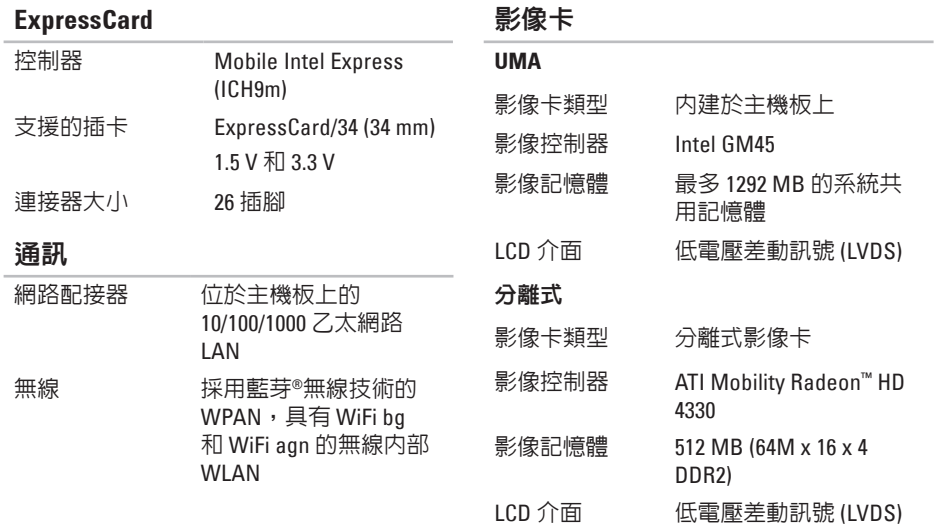

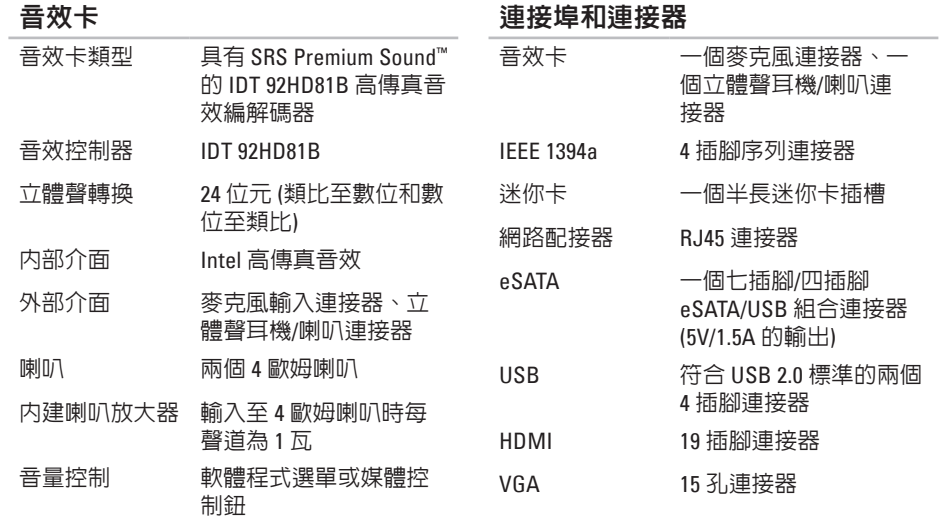

#### 規格

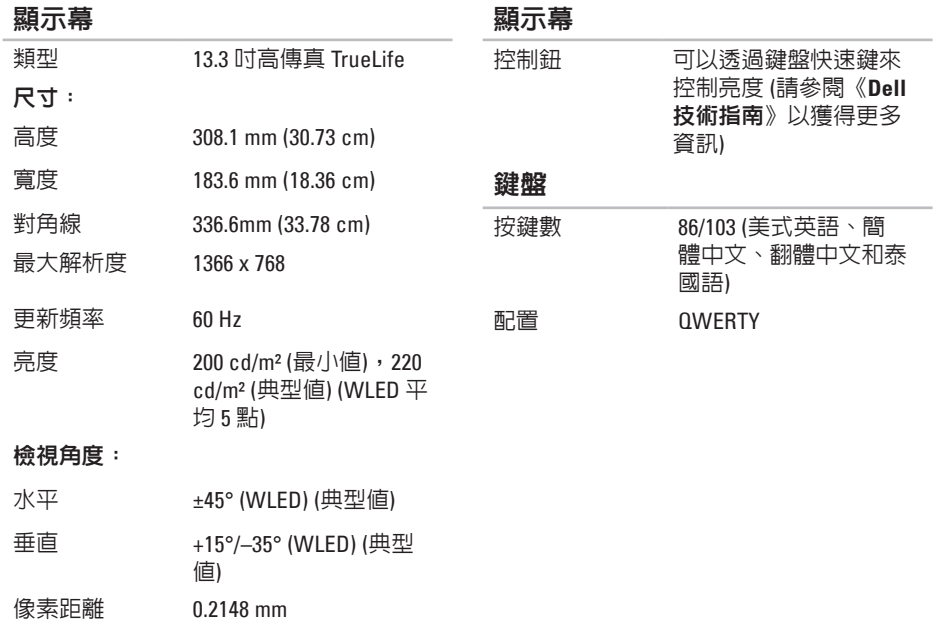

#### 相機

電池

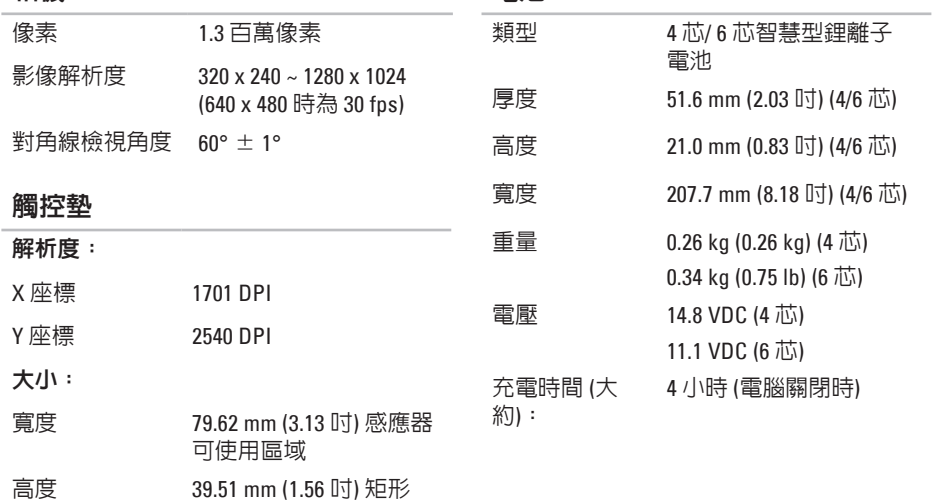

#### <span id="page-63-0"></span>電池

使用時間 電池的使用時間依作業條 件不同而有所差異,在某 些耗電量大的情況下會明 顯縮短。

請參閱您的硬碟機或 Dell 支援 Web 站台 support. dell.com 上的《**Dell** 技術 指南》。

使用壽命 (大 約) 300 個放電/充電週期

溫度範圍:

作業時 0° 至 50°C (32° 至 122°F) 存放時 –20° 至 60°C (–4° 至 140°F) 幣式電池 CR-2032

#### 交流電變壓器

 $(90)$ 

 $(65)$ 

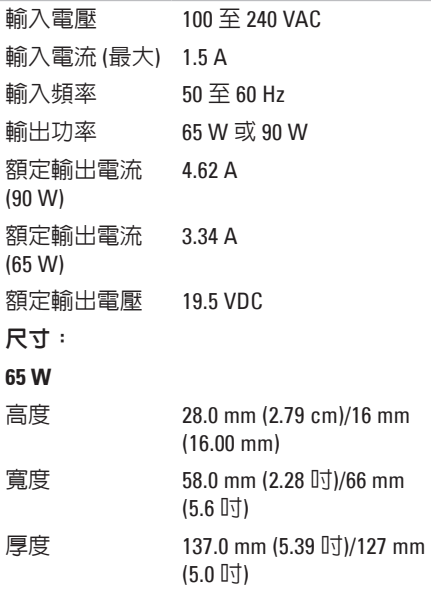

#### 交流電變壓器

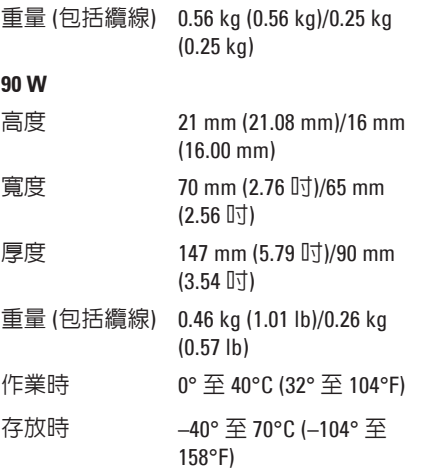

#### 實體參數

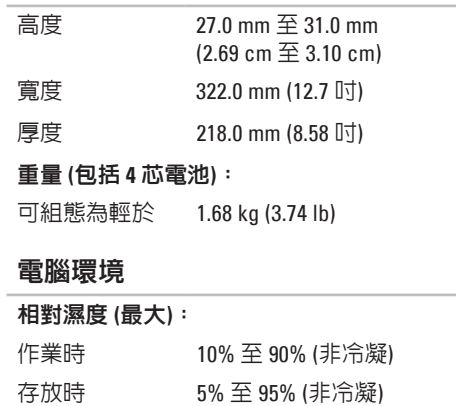

#### 電腦環境

海拔高度 **(**最大**)**:

- 作業時 –15.2 至 3048 m (–50 至 10,000 ft)
- 存放時 –15.2 至 10,668 m

 $(-50 \ncong 35,000 \text{ ft})$ 

- 空氣中懸浮污 染物級別 G2 或更低 (按照 ISA-S71.04-1985 的定義)
- 溫度範圍:
- 作業時 0° 至 35°C (32° 至 95°F)
- 存放時 –40° 至 65°C (–40° 至 149°F)
- 最大震動 **(**使用模擬使用者環境的隨機震 動頻譜**)**:
- 作業時 0.66 GRMS
- 非作業時 1.3 GRMS

#### 電腦環境

- 最大撞擊 **(**作業時 **-** 在硬碟機上執行 **Dell Diagnostics** 和 **2 ms** 半正弦波脈衝撞擊的 條件下測量;非作業時 **-** 在硬碟機位於磁 頭位置和 **2 ms** 半正弦波脈衝撞擊的條件下 測量**)**: 作業時 110 GRMS
- 非作業時 160 GRMS

## 附錄

## **Macrovision** 產品通告

此產品採用版權保護技術,它受 Macrovision Corporation 和其他權利擁有者所擁有的某 些美國專利權和其他智慧產權之方法請求 項的保護。 使用此版權保護技術必須得 到 Macrovision Corporation 的授權。除非 Macrovision Corporation 另行授權,否則此產 品專供家庭及其他有限檢視使用。 嚴禁反向 工程或反組譯。

索 引

**6**英 英文 C D , 播 放 和 製 作 **2 [6](#page-27-0)** Dell Diagnostics 3[9](#page-40-1) Dell Factory Image Restore 4[2](#page-43-1) Dell Support Center [3](#page-37-0)6 D e l l 支 援 W e b 站 台 **[5](#page-56-0) 5** D e l l 技 術 指 南 獲 得 更 多 資 訊 **[5](#page-55-0) 4** D V D , 播 放 和 製 作 **[2](#page-27-0) 6** F T P 登 入 , 匿 名 **[4](#page-50-1) 9** I S P網 際 網 路 服 務 提 供 者 **1 [2](#page-13-0)** Windows Vista® [9](#page-10-0) 重 新 安 裝 **[4](#page-47-0) 6** 程 式 相 容 性 精 靈 **3 [5](#page-36-0)** W i n d o w s , 重 新 安 裝 **4 [2](#page-43-1)**

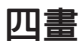

支 援 電 子 郵 件 地 址 **4 [9](#page-50-1)**

## 六 畫

自訂 訂您的 桌 面 **[2](#page-27-0) 6** 您 的 能 源 設 定 **[2](#page-28-0) 7** 交 流 電 變 壓 器 大 小 和 重 量 **6 [2](#page-63-0)** 安 裝 , 開 始 操 作 之 前 **[5](#page-6-0)** 有 線 網 路 連 線 **[7](#page-8-0)**

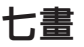

系 統 訊 息 **3 [7](#page-38-0)** 系 統 還 原 **4 [2](#page-43-1)**

## 八 畫

空 氣 流 通 , 允 許 **[5](#page-6-0)**

## 九 畫

客 戶 服 務 **[4](#page-49-0) 8**

保 固 退 回 **[5](#page-52-0) 1**

重 新 安 裝 W i n d o w s **[4](#page-43-1) 2**

十 畫 通 風 , 確 保 **[5](#page-6-0)**

能源

源節省 **[2](#page-28-0) 7** 記 憶 體 支 援 **[5](#page-58-0) 7** 記 憶 體 問 題

解 決 **[3](#page-34-0) 3**

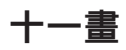

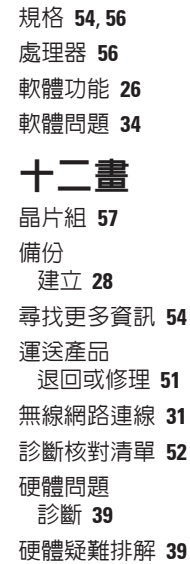

## 畫

電子郵件地址 獲 得 技 術 支 援 **[4](#page-50-1) 9**

節 省 能 源 **2 [7](#page-28-0)**

電 腦 功 能 **2 [6](#page-27-0)**

電 腦 , 安 裝 **[5](#page-6-0)**

電源板,使用 [6](#page-7-0)

電源問題,解決 [3](#page-33-0)2

資源,尋找更多 [5](#page-55-0)4

損 壞 , 避 免 **[5](#page-6-0)**

## 十 四 畫

索【十一電】節電電電電資損【十】說 網 網 網 68引【十】子獲省腦腦源源源壞【】明取路測路修際】【三】郵得能功,板問,,,【1】 得速試連正網】 說 !明<br>取得援助和支援 **4[7](#page-48-0)** 網 路 速 度 測 試 **[3](#page-32-0) 1** 網 路 連 線 修 正 **[3](#page-32-0) 1** 網 際 網 路 連 線 **[1](#page-13-0) 2**

十 五 畫

線上聯絡 Dell 公司 [5](#page-54-1)3

### 十 六 畫 還 原 出 廠 影 像 **[4](#page-45-0) 4**

# 十 七 畫

擴 充 匯 流 排 **[5](#page-59-0) 8** 聯 絡 D e l l **5 [2](#page-53-2)**

## 二 十 畫 以 上 驅 動 程 式 與 下 載 **[5](#page-56-0) 5**

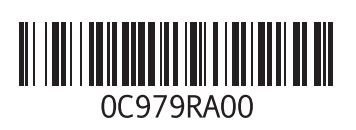

www.dell.com | support.dell.com

中國印製 以再造紙印製
馬來西亞印製

www.dell.com | support.dell.com

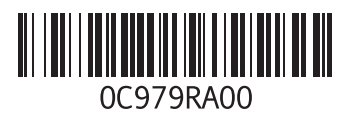